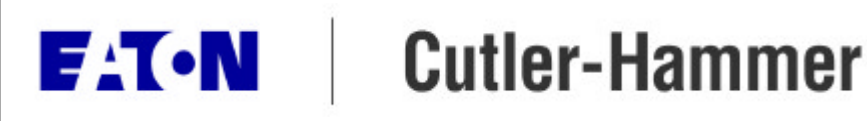

# **Configuring Prolinx 4201-DFNT-MCM Gateway**

Application Note

# *Description Page*

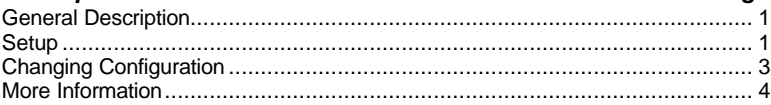

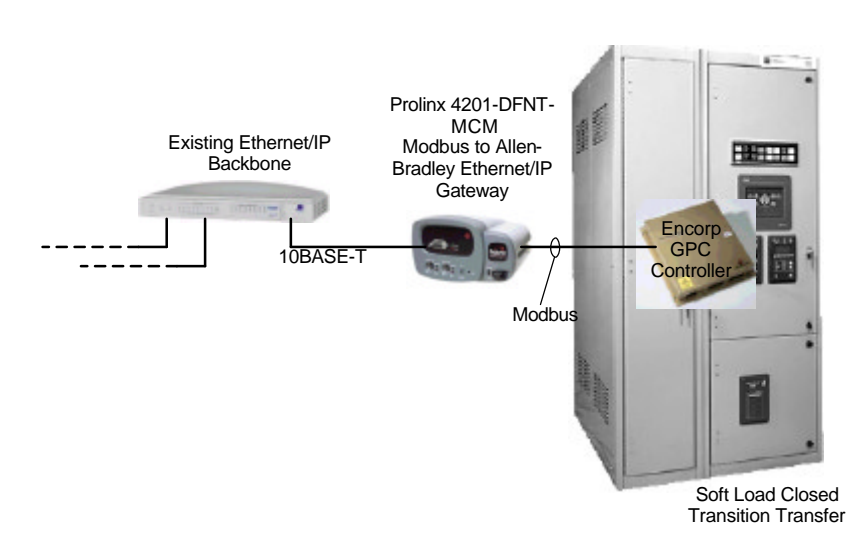

# **General Description**

The Prolinx Gateway model 4201-DFNT-MCM is used to connect an Allen-Bradley Ethernet/IP network to a Modbus device.

In this application, we will connect the Gateway to a Cutler-Hammer Soft-Load Closed Transition Transfer Switch that utilizes the Encorp GPC control. The Encorp GPC control includes one Modbus slave port, configured for 9600 baud, no parity, 8 data bits and one stop bit. The default slave address is set to 002 for the main logic (a second address ,001, is used for the internal PLC, not used in this example). Note: the default Modbus slave addresses can be changed by the user through either the Modbus port (by writing register 40018 with a new address) or through the Lonworks port (cLNOMdBSlv\_is the SNVT to write).

# **Setup**

- 1. This Prolinx has been preconfigured to read Encorp Modbus registers 30300- 30309 and 40300-40309 and place this into internal registers 300-309 and 1300- 1309. Refer to http://www.ch.cutlerhammer.com/unsecure/cms1/TD1502TE \_TRANSFER\_SWITCH\_COMMUNICATI ONS.PDF for a explanation of these Modbus addresses
- 2. Connect DIN to 9-pin male adapter cable to the DEBUG DIN port on the Prolinx. This cable is supplied with the Prolinx.
- 3. Connect a computer to this adapter cable using a 9-pin female to 9-pin female null modem cable.
- 4. Start Hyperterminal and configure for 57600 baud, 8 data bits, no parity, 1 stop bit.

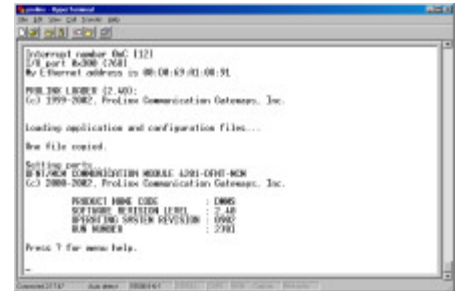

# **Application Note**

Page 2 **Effective:** November 2002

# DFNTMCM.CFG

# # This file contains the configuration for the DFNT/MCM communication # module. # : ProLinx Communication Gateways, Inc. # DATE : # This section is used to define the configuration for the Module level  $#$  data. # [Module] Module Name : 4201-DFNT-MCM # This section is used to define the configuration for the master device # simulated on network port # [DFNT Client 0] Minimum Command Delay : 0 #Minimum number of msec's between commands Response Timeout : 1000 #Response messgage timeout (0-65535 mSec) Retry Count : 3 #Response failure retry count [DFNT Client 0 Commands] # # The file contains examples for a ControlLogix processor with the N7 file # configured. This example uses SLC and PLC5 commands. # # 1 2 3 4 5 6 7 8 9 10 11 12 # DB Poll Swap Func File File Elm Sub #Enab Addr Delay Count Code Node IP Address Slot Code Type # # Elm START END [DFNT Client 1] Minimum Command Delay : 50 #Minimum number of msec's between commands Response Timeout : 1000 #Response messgage timeout (0-65535 mSec) Retry Count : 3 #Response failure retry count [DFNT Client 1 Commands] # # DB Poll Swap Func File Elm Sub #Enab Addr Delay Count Code Node IP Address Slot Code # # Elm START 1 50 0 10 0 192.168.0.101 -1 101 7 0 -1 END #This is an example of a Master port using Modbus RTU protocol [Modbus Port 0] # Settings required by both Master and Slave Enabled : Yes #Port enable flag Y=Yes, N=No Type : Master #Port type M=Master, S=Slave Float Flag : No #Use floating data type Y=Yes, N=No Float Start : 7000 #Register offset in message for floats Float Offset : 2000 #Internal Address for floats Protocol : RTU #Modbus Protocol R=RTU, A=ASCII Baud Rate : 9600 #Baud rate for port Parity : None #N=None,O=Odd,E=Even Data Bits : 8 #5 to 8 data bits for messages<br>
Stop Bits : 1 #1 or 2 stop bits for messages<br>
RTS On : 0 #Delay after RTS set before message sent (mSec)<br>
RTS Off : 0 #Delay after message before RTS dropped(mSec)<br>
Minimum Res # Settings required for Slave Driver Internal Slave ID : 1 #Modbus Node address for this port on network Bit Input Offset : 0 #Internal DB offset to bit input data Word Input Offset : 0 #Internal DB offset to word input data<br>Output Offset : 0 #Internal DB offset to bit output data<br>Holding Register Offset : 0 #Internal DB offset to holding reg data<br>Use Guard Band Timer : No #Use packe # Settings required for Master Driver Minimum Command Delay : 0 #mSec delay between commands Error Delay Counter : 100 #0-65535 Command cycle count if error

# Internal Poll Reg Swap Node Modbus MB Address

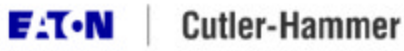

Effective: November 2002 Page **3**

#### (Continued from previous page)

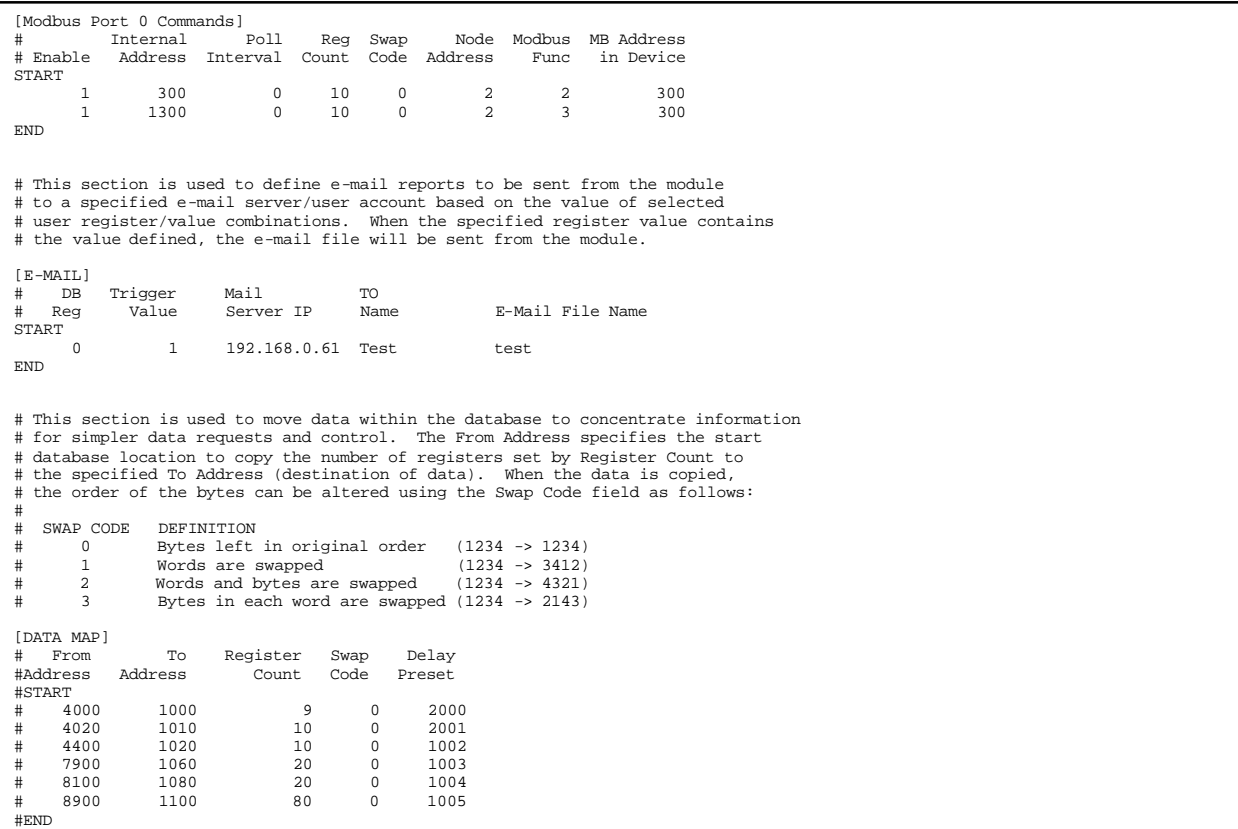

# **Changing Configuration**

Note that a configuration file is downloaded to the module by rebooting the module (cycling power, pressing ESC from a top level menu and answering 'Y' to the prompt. Press ? for menu help.

Press 'Y' key to confirm program exit!

If you don't press the 'Y' key, the Prolinx replies with:<br>Confirmation timedout!

Hold the L key down while tha module reboots and you will be given the loader screen

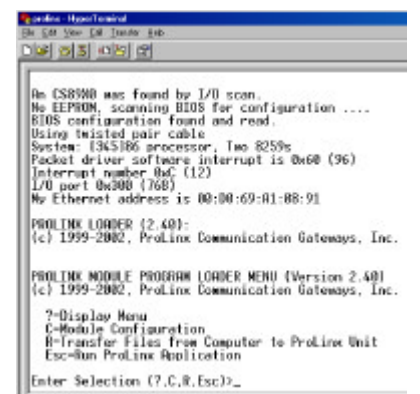

Select "R" to Transfer files from Computer to Prolinx Unit".

The system will ask if you want to download a new executable file.

to you want to developd a new pregnam executable file 1+ can file! POVOY \_ Answer No.

The system will ask if you want to download a new configuration. MINITIME: CURRENT CONFIDERATION MILL BE LOSTED In you want to speciality the existing configuration file<br>Chroling-cfal CR/NIT Answer Yes and select Transfer / Send from the Hyperterminal menu

#### FUEL ION MODELE FROGRAM LENDER MENU (Version 2.60)<br>[c] 1999-2002, ProLine Communication Gateways, Inc.

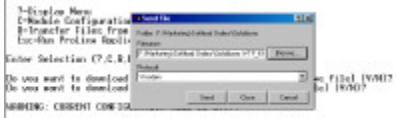

On you wond in course the the emisting configuration file<br>(Projing.cfall 1976)? remembering file flow committe to flooties unit:<br>Seed the Configuration 1-.cfal file now uning Wholem transfer protecult

After the configuration has been downloaded, the system will then ask if you want download a new Ethernet configuration

Bo you want to download a new WATTCP.CFG file (V/NT? Answer No.

The module will then reboot and restart with the latest changed configuration.

Note that this configuration file is just a text file that is edited in a program such as Notepad. Refer to the *Prolinx* documentation for an explanation of the various sections of this configuration file.

One section that is not explained well in the Prolinx documentation is the [DATA MAP] section. You may not need this, and in fact, this section was commented out in the example configuration file listed on this and the previous page.

The DATA MAP section allows you to group registers from diverse Modbus messages into one table, making it easier for a block of data to be read from one Ethernet/IP message. The "Delay Preset" is in seconds and defines how often this table is updated (or consolidated).

Page 4 Effective: November 2002

# **More Information**

The Prolinx web site includes an FTP server with many required manuals. These manuals may be more up to date than the documentation supplied on the CD-ROM shipped with the Prolinx Gateway.

Also, Prolinx issued a mandatory upgrade notice that units must be updated to at least firmware V2.4. Refer to Prolinx technical support (www.prolinxgateways.com) for more information on accomplishing this upgrade. Plugging a computer into the DEBUG serial port (set to 57600 baud, 8, n, 1) and pressing ? will display a menu that will permit you to see the firmware version for your unit.

The upgrade from V2.x units to V2.4 is relatively easy and only requires a jumper to be moved temporarily, a flash file uploaded and the jumper returned to its original position.

Startup Guide: ftp://ftp.prolinxgateways.com/ProLinx/Ma nuals2\_2/05.PLNX.OOO.OO.01.EN.pdf

Modbus Protocol Manual: ftp://ftp.prolinxgateways.com/ProLinx/Ma nuals2\_2/06.PLNX.MCM.OO.01.EN.pdf

Allen-Bradley Ethernet/IP Protocol Manual: ftp://ftp.prolinxgateways.com/ProLinx/Ma nuals2\_2/06.PLNX.DFNT.OO.01.EN.pdf

Prolinx 4201-DFNT-MCM Datasheet: ftp://ftp.prolinxgateways.com/ProLinx/Dat asheets/4201.pdf

Sample Configuration File for the 4201- DFNT-MCM: ftp://ftp.prolinxgateways.com/ProLinx/Co nfig\_files/4201-DFNT-MCM/dfntmcm.cfg